# <span id="page-0-4"></span>**Meter Charts**

- [Overview](#page-0-0)
- [Chart Data Options](#page-0-1)
- **[Meter Chart Tutorial](#page-0-2)** 
	- [Part 1: Create Reports with Conditional Formatting](#page-0-3)
		- [Part 2: Select a Meter Chart Type](#page-2-0)
		- [Part 3: Tweak the Chart's Settings](#page-3-0)

## <span id="page-0-0"></span>**Overview**

#### [top](#page-0-4)

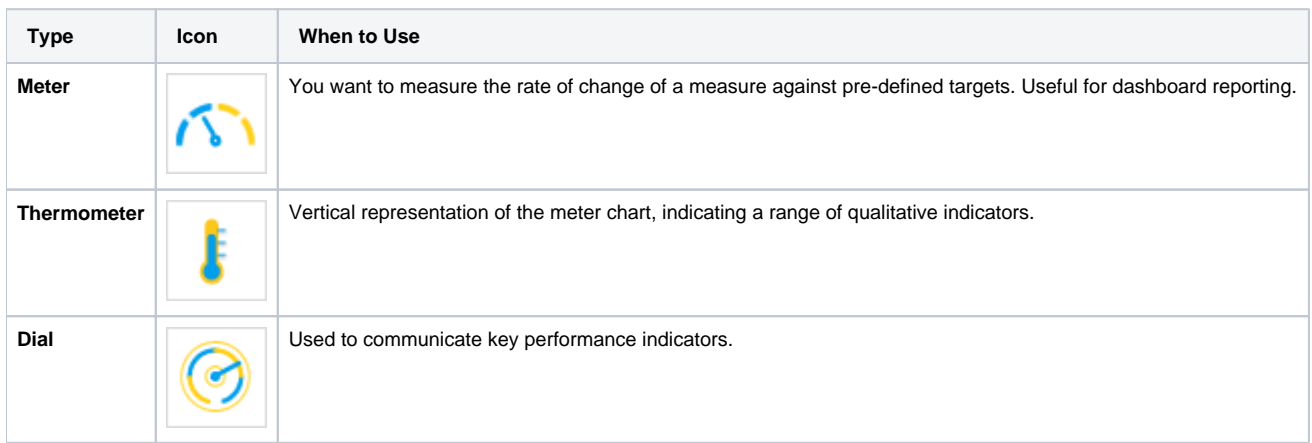

### <span id="page-0-1"></span>**Chart Data Options**

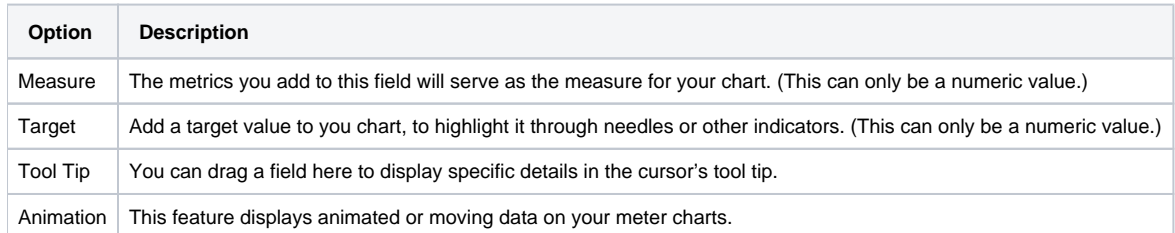

# <span id="page-0-2"></span>Meter Chart Tutorial

[top](#page-0-4)

# <span id="page-0-3"></span>**Part 1: Create Reports with Conditional Formatting**

- 1. Create a new report. (See [Creating a Report](https://wiki.yellowfinbi.com/display/USER74/Creating+a+Report) for more information on this)
- 2. For a gradient effect on your chart, apply conditional formatting on the report. (See [Conditional Formatting on Columns](https://wiki.yellowfinbi.com/display/USER74/Columns+Conditional+Formatting) on information on how to do this)

If no conditional formatting is applied, instead of the gradient effect, you could stylise a single value for your meter charts.Λ

3. Add a few conditional formatting rules – establishing a range of measure. (For example, you can create three rules each with varying sets of values and assign them each a unique colour)

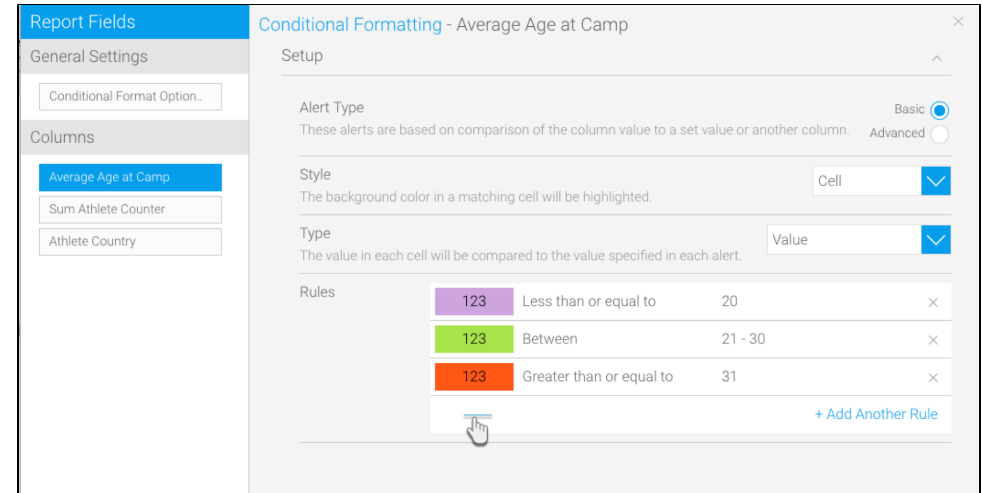

4. The selected column will be highlighted according to the conditional formatting chosen by you, as can be seen in our example below

| Columns               |        |                     |    |                           | % Average Age at Cam So Sum Athlete Counter ■ Athlete Country |
|-----------------------|--------|---------------------|----|---------------------------|---------------------------------------------------------------|
| Rows                  |        |                     |    |                           |                                                               |
| Average Age at Camp ~ |        | Sum Athlete Counter | ×. | Athlete Country           | ٠                                                             |
|                       | 28     |                     |    | 30 Andorra                |                                                               |
|                       | 28     |                     |    | 23 Argentina              |                                                               |
|                       | 33     |                     |    | 108 Australia             |                                                               |
|                       | 37     |                     |    | 556 Austria               |                                                               |
|                       | 36     |                     |    | 29 Belgium                |                                                               |
|                       | 32     |                     |    | 32 Bosnia and Herzegovina |                                                               |
|                       | 46     |                     |    | 5 Brazil                  |                                                               |
|                       | 40     |                     |    | 22 Bulgaria               |                                                               |
|                       | 34     |                     |    | 696 Canada                |                                                               |
|                       | 23     |                     |    | 2 Chile                   |                                                               |
|                       | 35     |                     |    | 78 China                  |                                                               |
|                       | 26     |                     |    | 7 Cyprus                  |                                                               |
|                       | 37     |                     |    | 25 Denmark                |                                                               |
|                       | 31     |                     |    | 7 Finland                 |                                                               |
|                       | 37     |                     |    | 143 Germany               |                                                               |
|                       | 18     |                     |    | 3 India                   |                                                               |
|                       | 20     |                     |    | 10 Iran                   |                                                               |
|                       | 30     |                     |    | 924 Italy                 |                                                               |
|                       | 34     |                     |    | 319 Japan                 |                                                               |
|                       | 30     |                     |    | 25 Korea, Republic of     |                                                               |
|                       | 27     |                     |    | 2 Liberia                 |                                                               |
|                       | 38     |                     |    | 9 Netherlands             |                                                               |
|                       | 30     |                     |    | 9 New Zealand             |                                                               |
|                       | 31     |                     |    | 9 Norway                  |                                                               |
|                       | 29     |                     |    | 16 Poland                 |                                                               |
|                       | 31     |                     |    | 11 Russia                 |                                                               |
|                       | 25     |                     |    | 3 Slovenia                |                                                               |
|                       | 35     |                     |    | 38 Spain                  |                                                               |
|                       | 29     |                     |    | 12 Sweden                 |                                                               |
|                       | 29     |                     |    | 46 Switzerland            |                                                               |
|                       | 30     |                     |    | 10 Turkey                 |                                                               |
|                       | $27\,$ |                     |    | 18 United Kingdom         |                                                               |
|                       | 28     |                     |    | 660 USA                   |                                                               |

5. It's best to save this report before continuing.

### <span id="page-2-0"></span>**Part 2: Select a Meter Chart Type**

Once you've created your report and applied conditional formatting to it, continue with the procedure below to create meter charts:

- 1. If you had saved the report after creating it, reopen it in the chart mode (Double-click Report > Edit > Charts)
- 2. (Or if you currently have the report opened in another view, use the Charts button to move to the chart building page)

3. Click on the chart icon on the right most side and select one of the three meter chart types

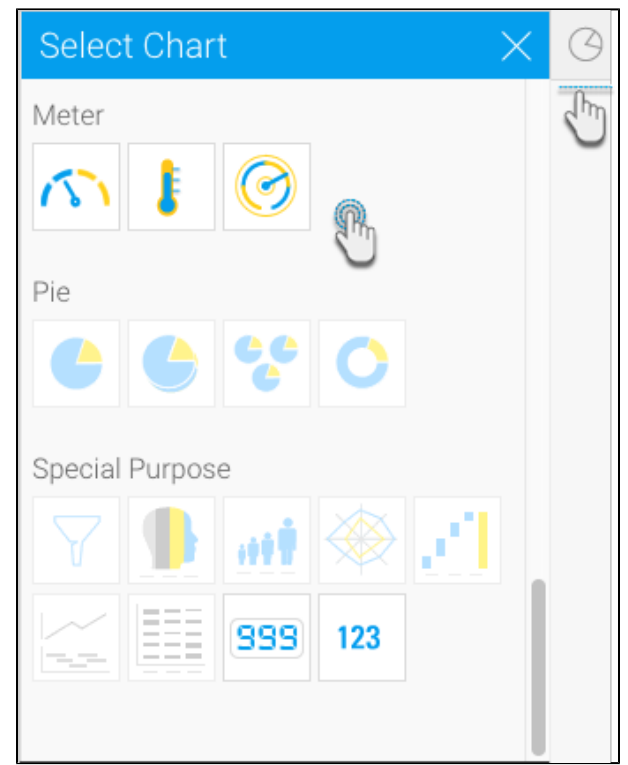

- 4. Note: In our example, we will depict the process of creating the regular meter chart.
- 5. After selecting the meter icon from the chart list, establish a measure by dragging the metrics you had previously applied the conditional formatting rules to the measure field

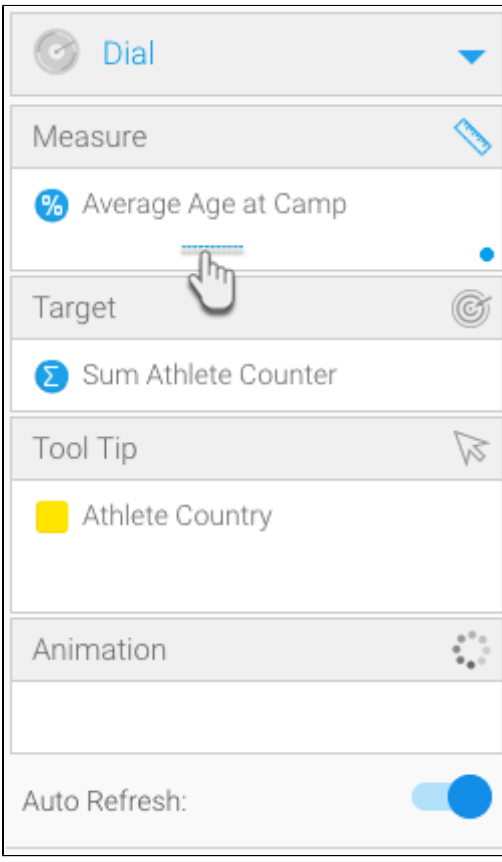

<span id="page-3-0"></span>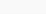

#### **Part 3: Tweak the Chart's Settings**

You can apply any type of formatting to your meter charts. There are no restrictions on any of the setting fields.

For the meter chart setting to be applied, the conditional formatting feature must be enabled. Δ

1. Click on the meter format icon on top of the chart canvas

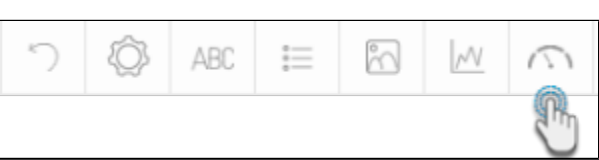

2. Then apply formatting conditions to your chart. Below is a description of these fields with examples.

The following table discusses all the meter formats:

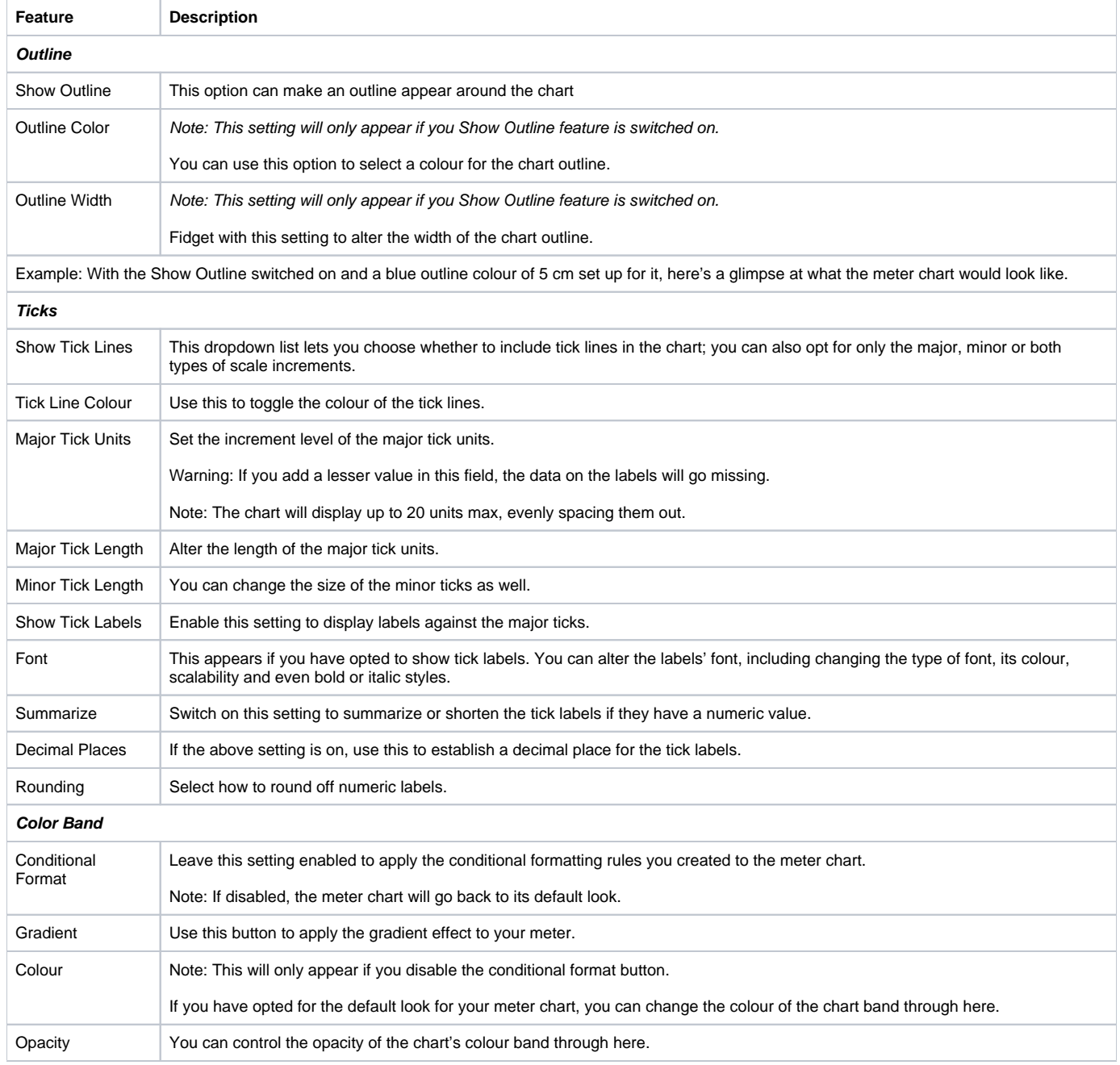

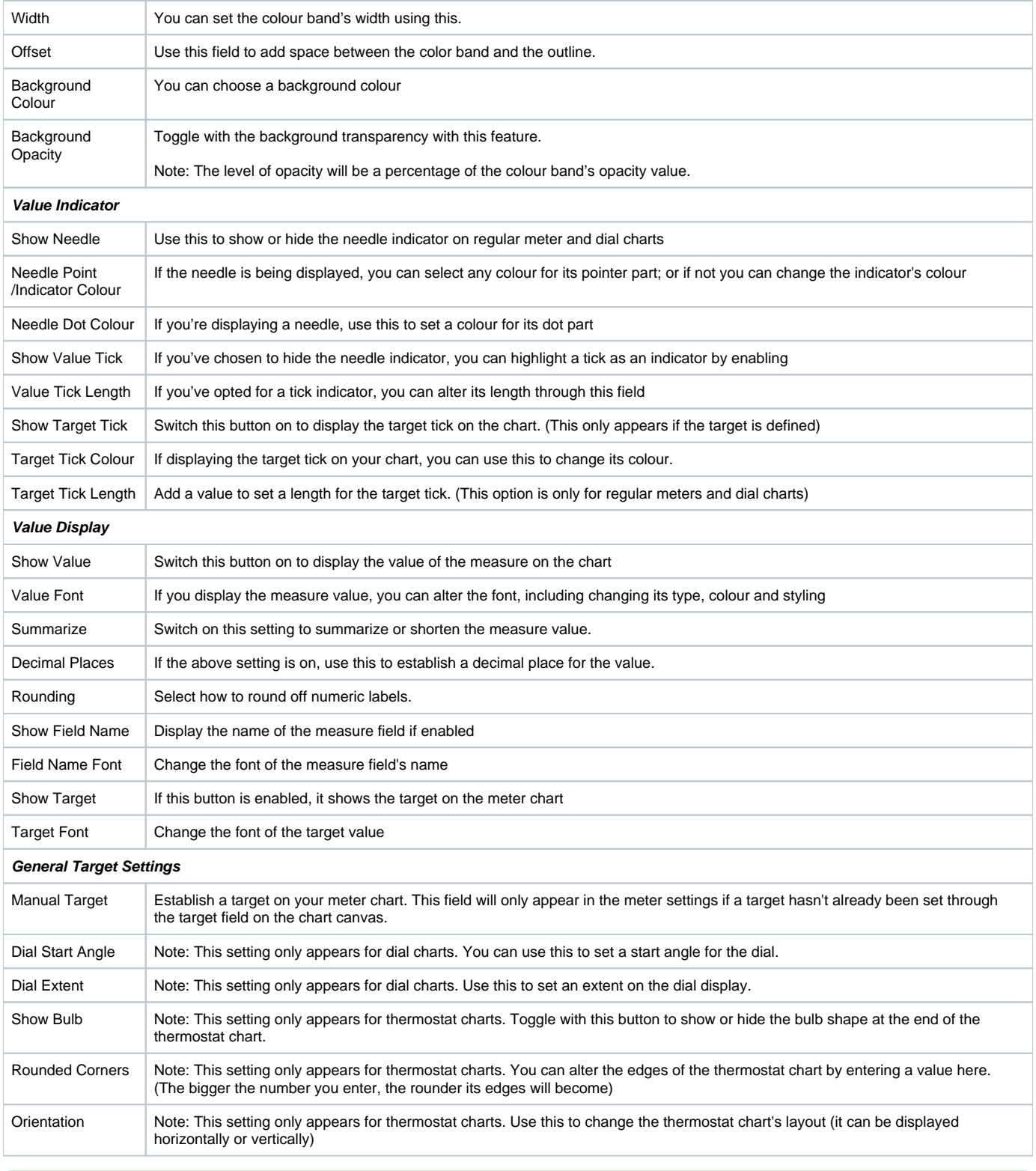

You can edit the thermostat chart to make it appear as a bar chart.